# 利用登録申請方法詳細

神奈川県エコフィードマッチングシステム事務局

神奈川県環境農政局農水産部畜産課

畜産環境グループ

神奈川県HP「神奈川県エコフィードマッチングシステム利用登録申請」 をクリックし、神奈川県電子申請システムのページを開く。

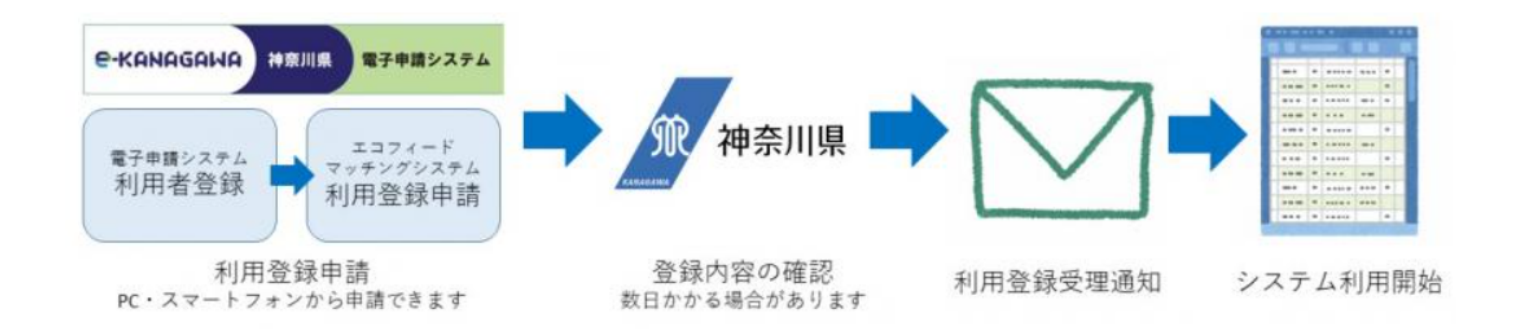

#### //利用登録申請

- 下記の「神奈川県エコフィードマッチングシステム利用登録申請」から申請手続を行います。画面の指示に従って操 作し、必要事項を入力して送信してください。
- 利用登録申請が完了すると、申込受付通知が自動で送付されます。その後、神奈川県で登録内容確認等の処理を行 い、処理後、利用登録受理通知を送付します。県での処理には、開庁日で数日かかる場合があります。
- 登録したメールアドレスに利用登録受理通知が届いたらシステムを利用できます。

詳しい操作方法等は「電子申込方法詳細」を参照してください。

17 神奈川県エコフィードマッチングシステム利用登録申請 (別ウィンドウで開きます)

※利用登録申請には、事前にe-kanagawa電子申請システムの利用者登録が必要です。

#### 神奈川県電子申請システムのページを開き、 「利用者登録される方はこちら」をクリック

※神奈川県電子申請システムの利用者登録を既に実施済みの方は9ページに進んでください。

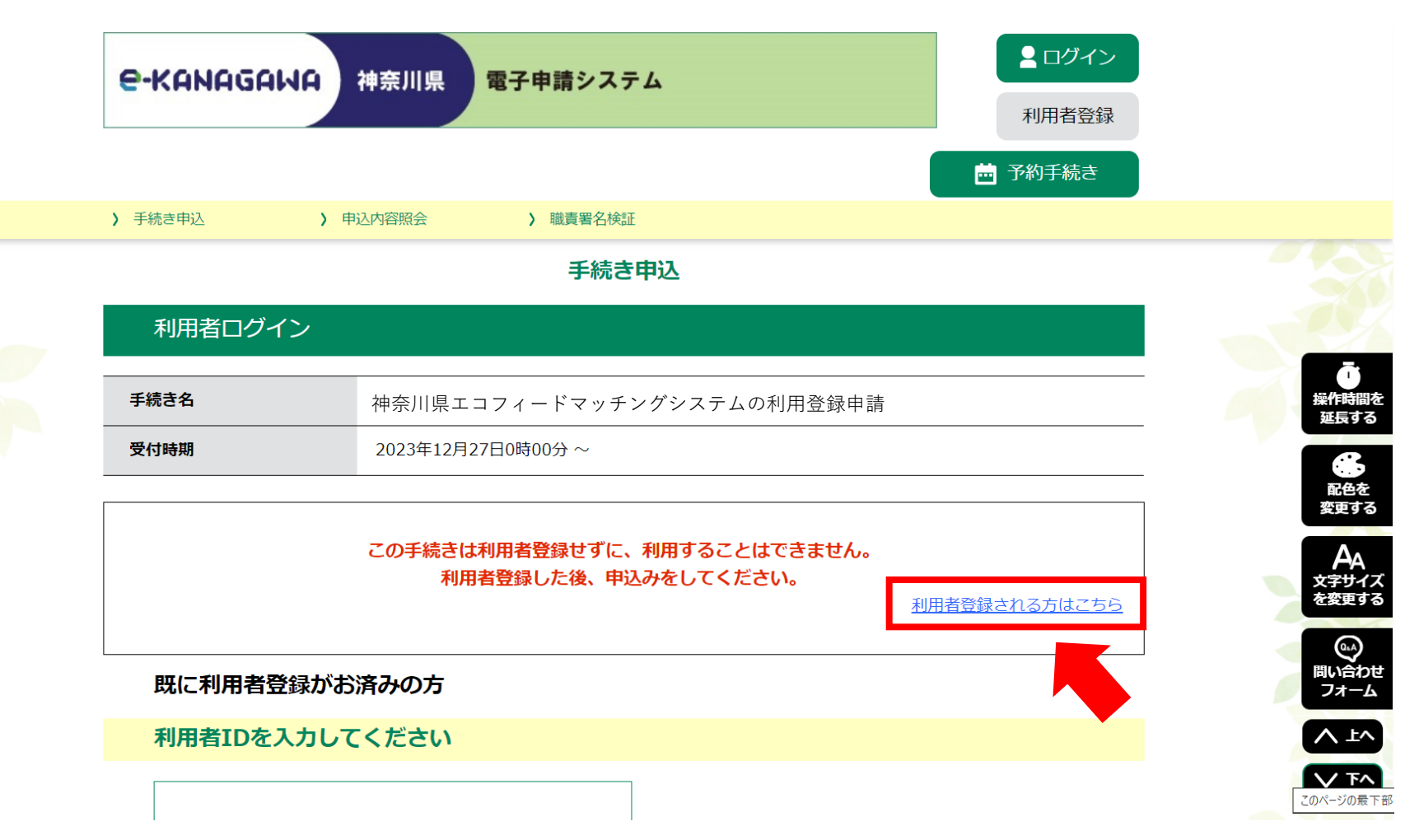

#### 利用規約をご確認ください。ご理解いただけましたら同意して進んでください。

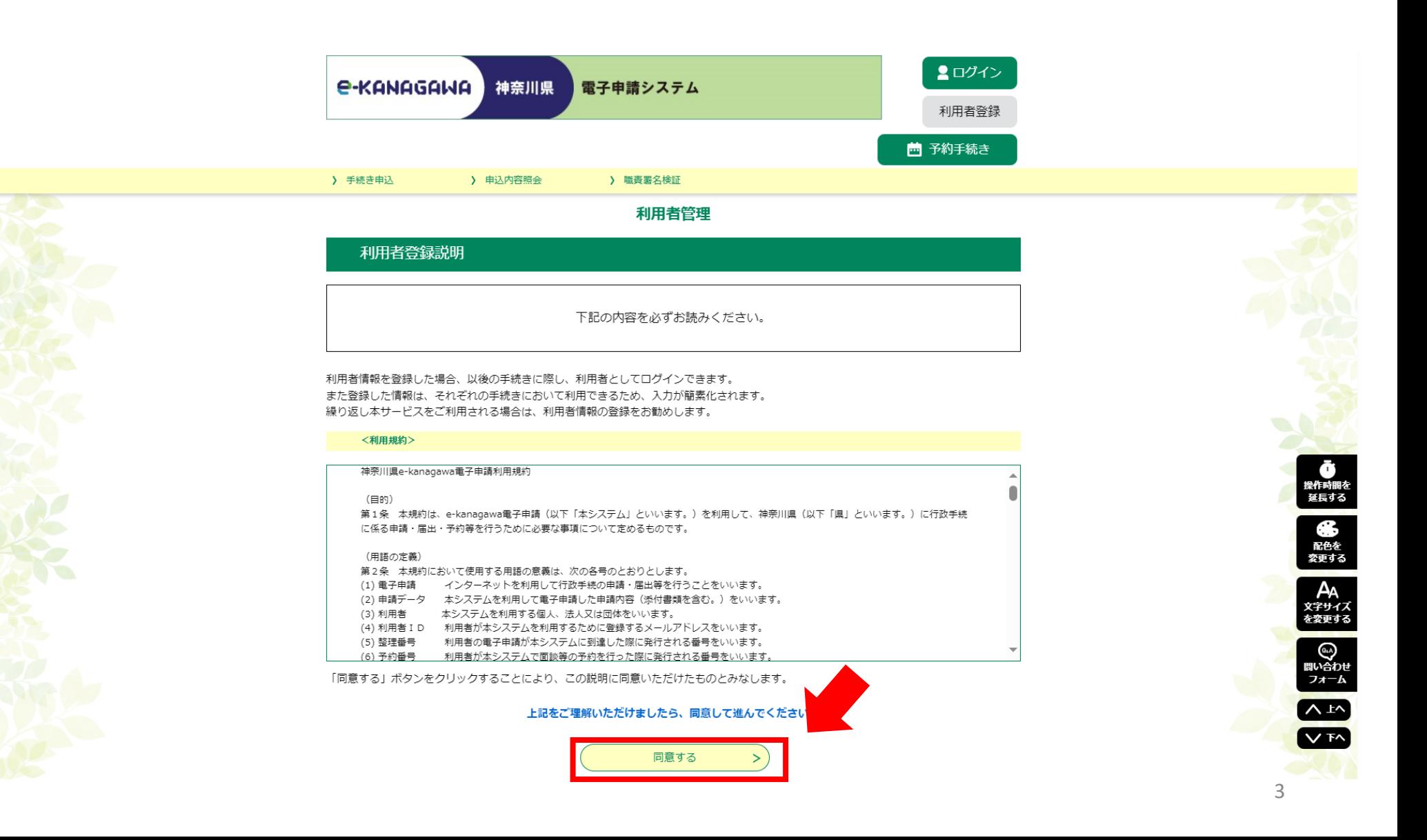

## 必要事項を入力し「登録する」を押してください。

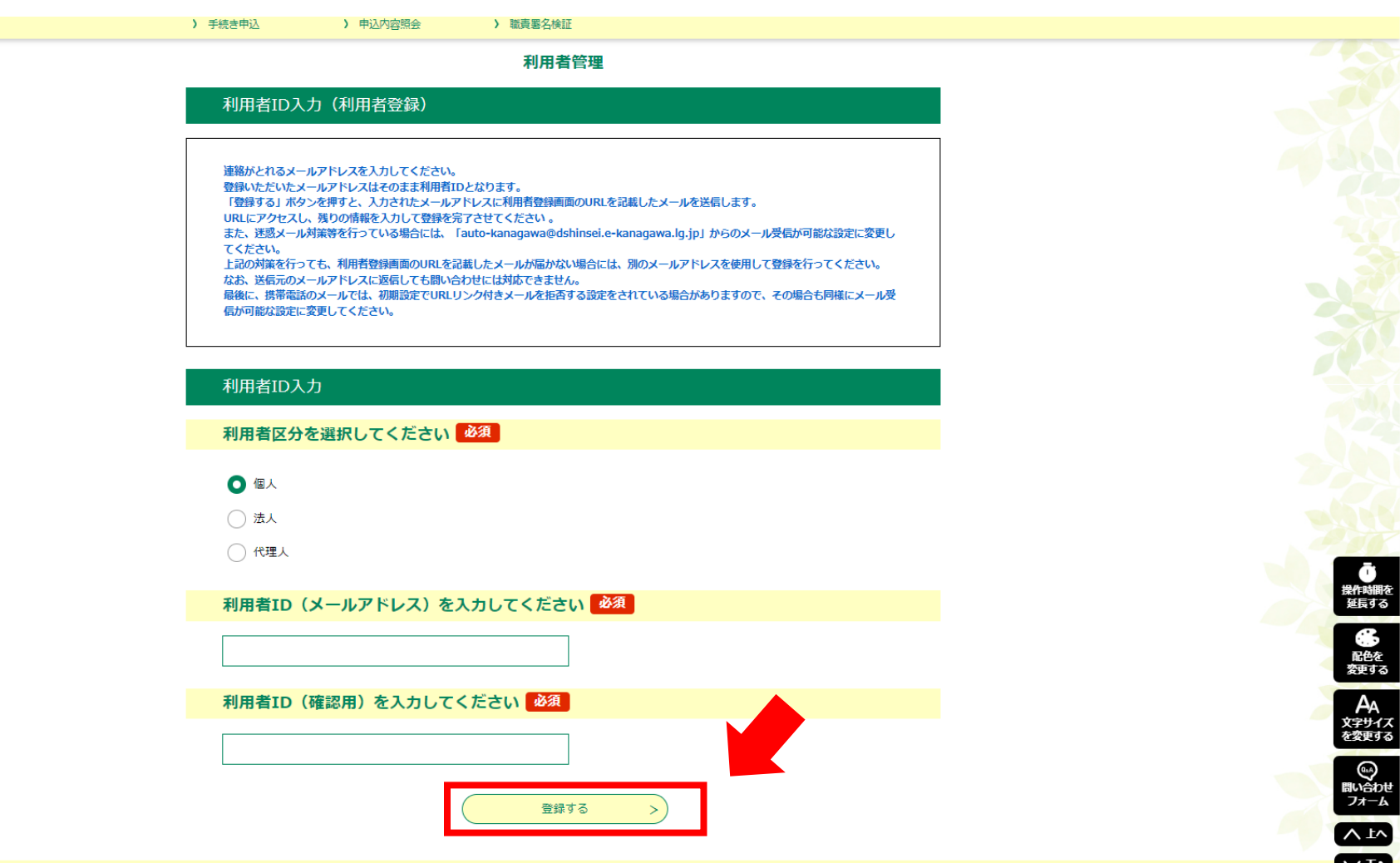

#### 1つ前のページで入力したメールアドレス宛にメールが送付されます。 送付されたメールに記載されたURLをクリックしてください。

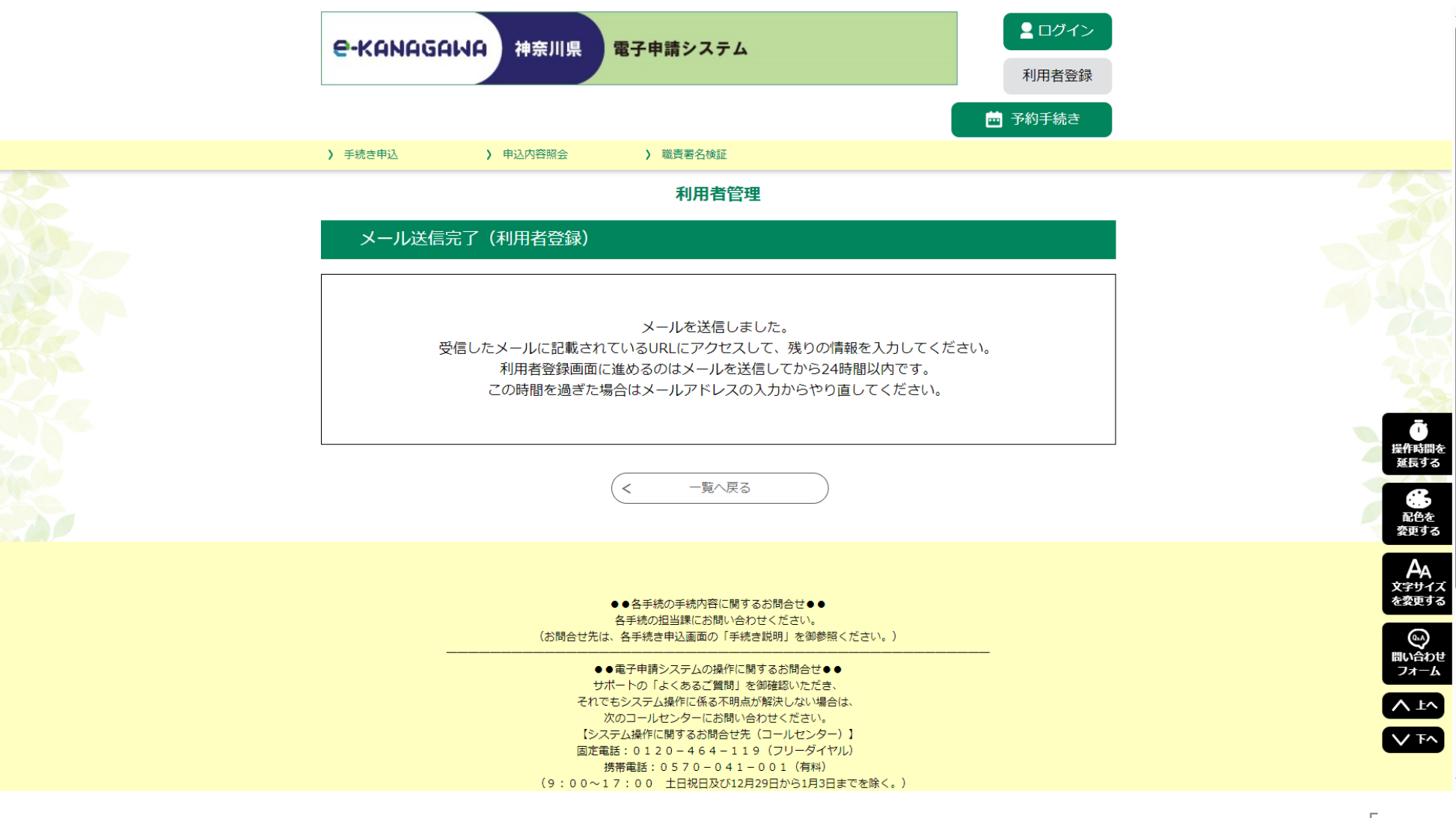

#### 必要事項を入力してください。 利用者登録確認ページで入力事項を確認後 「登録する」を押してください。

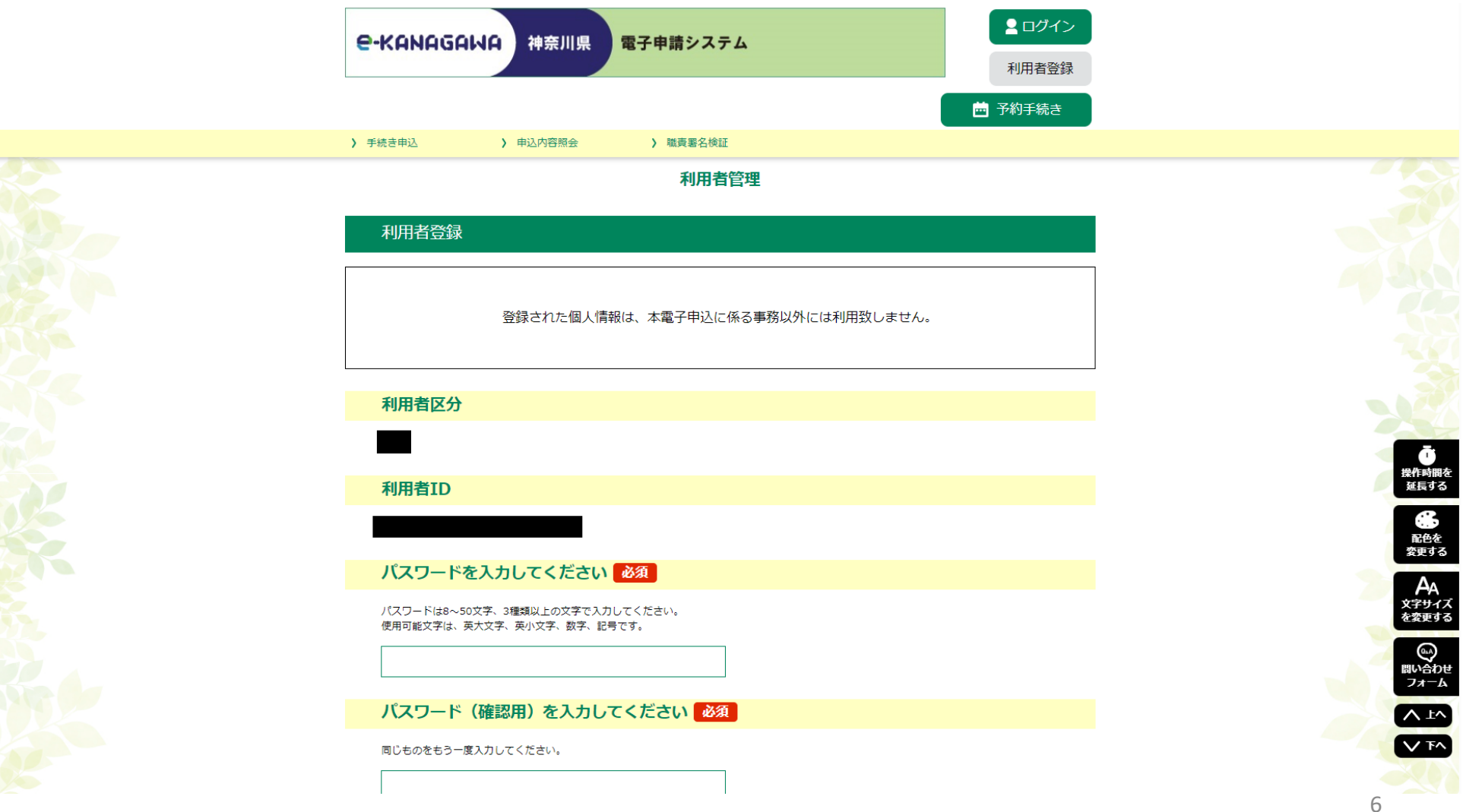

#### 神奈川県電子申請システムの利用者登録が完了しました。 続いて神奈川県エコフィードマッチングシステムへの 利用登録を行います。

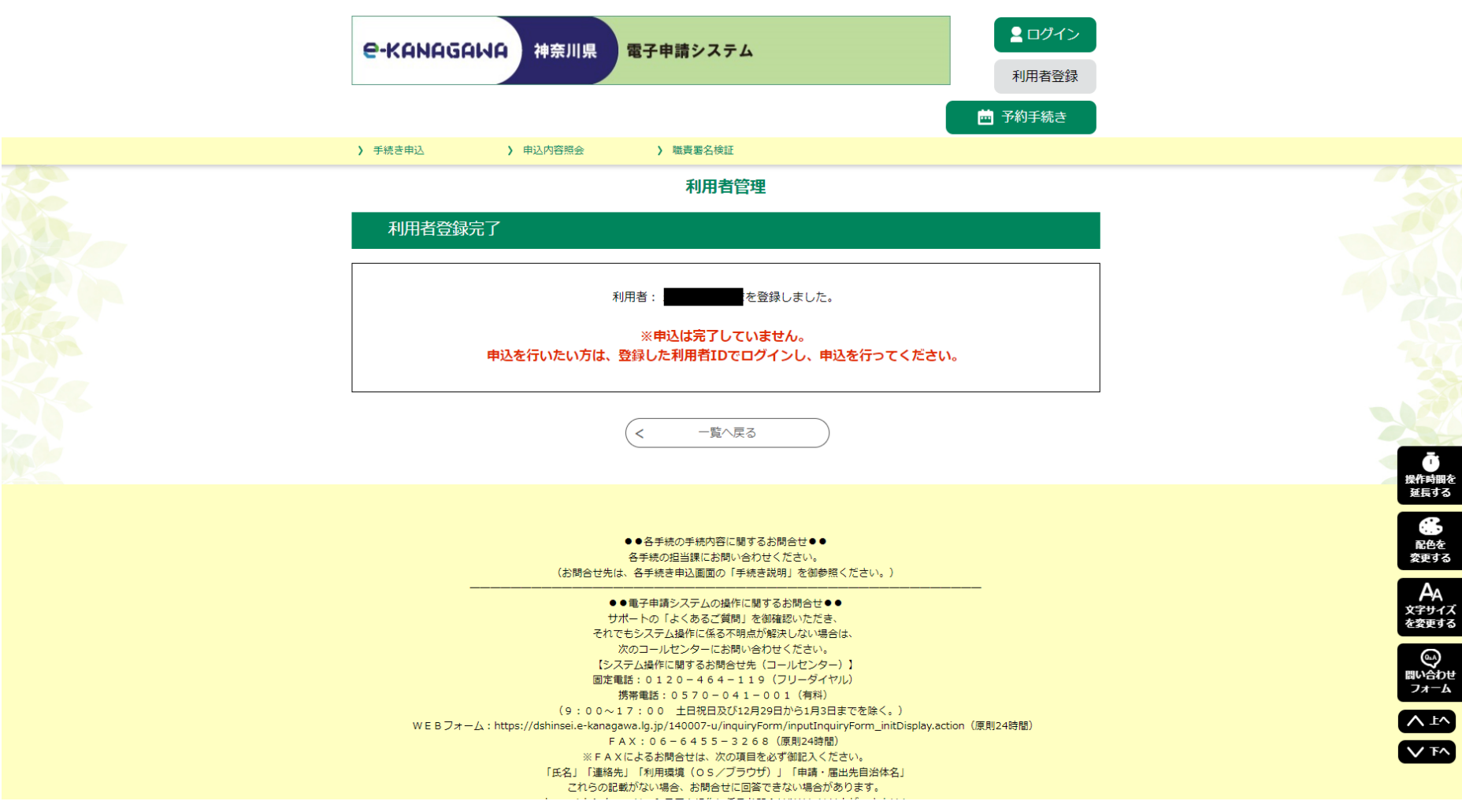

#### 再度、神奈川県HP 「神奈川県エコフィードマッチングシステム利用登録申請| をクリックし、神奈川県電子申請システムのページを開く。

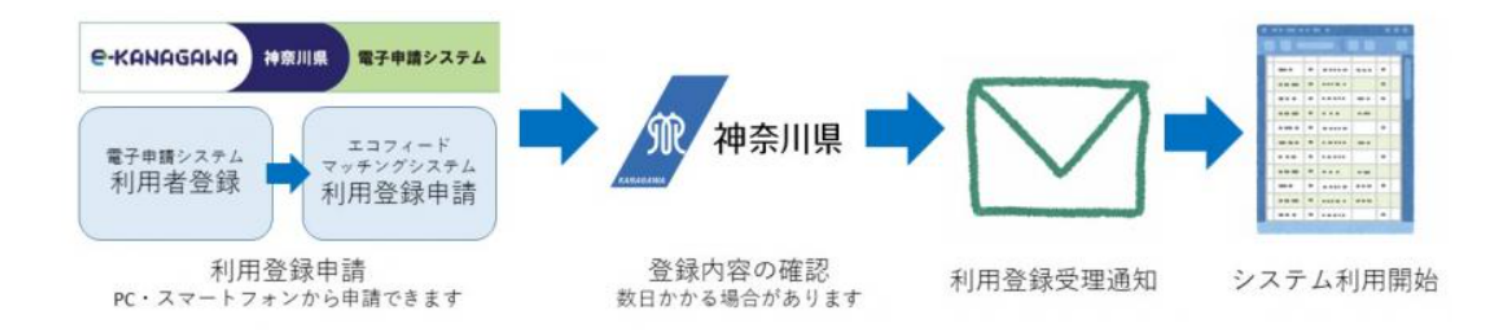

#### //利用登録申請

- 下記の「神奈川県エコフィードマッチングシステム利用登録申請」から申請手続を行います。画面の指示に従って操 作し、必要事項を入力して送信してください。
- 利用登録申請が完了すると、申込受付通知が自動で送付されます。その後、神奈川県で登録内容確認等の処理を行 い、処理後、利用登録受理通知を送付します。県での処理には、開庁日で数日かかる場合があります。
- 登録したメールアドレスに利用登録受理通知が届いたらシステムを利用できます。

詳しい操作方法等は「電子申込方法詳細」を参照してください。

|2 神奈川県エコフィードマッチングシステム利用登録申請 (別ウィンドウで開きます)

※利用登録申請には、事前にe-kanagawa電子申請システムの利用者登録が必要です。

## 神奈川県電子申請システムのページを開き、 ID、パスワードを入力しログインしてください。

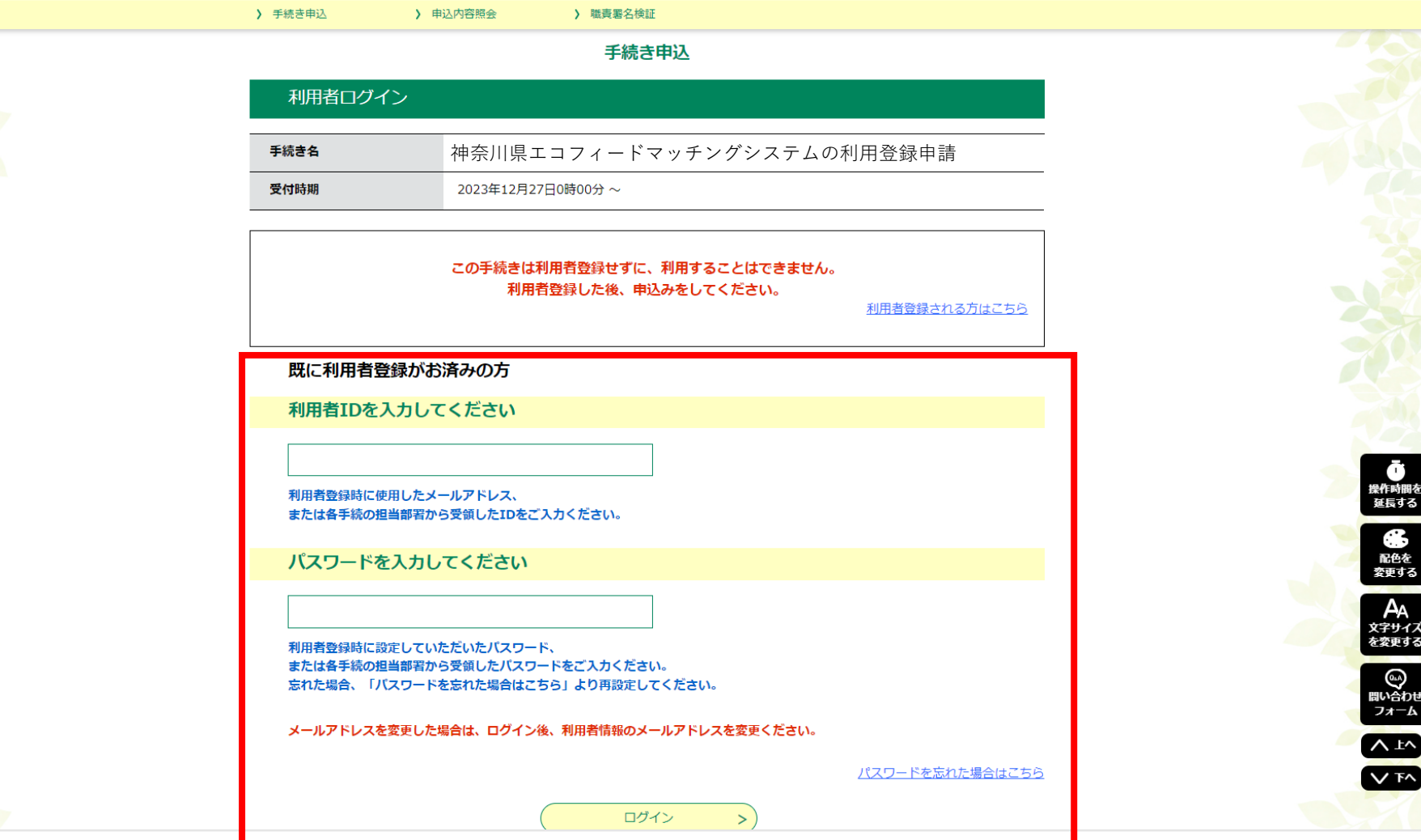

## 利用規約をご確認ください。 ご理解いただけましたら同意して進んでください。

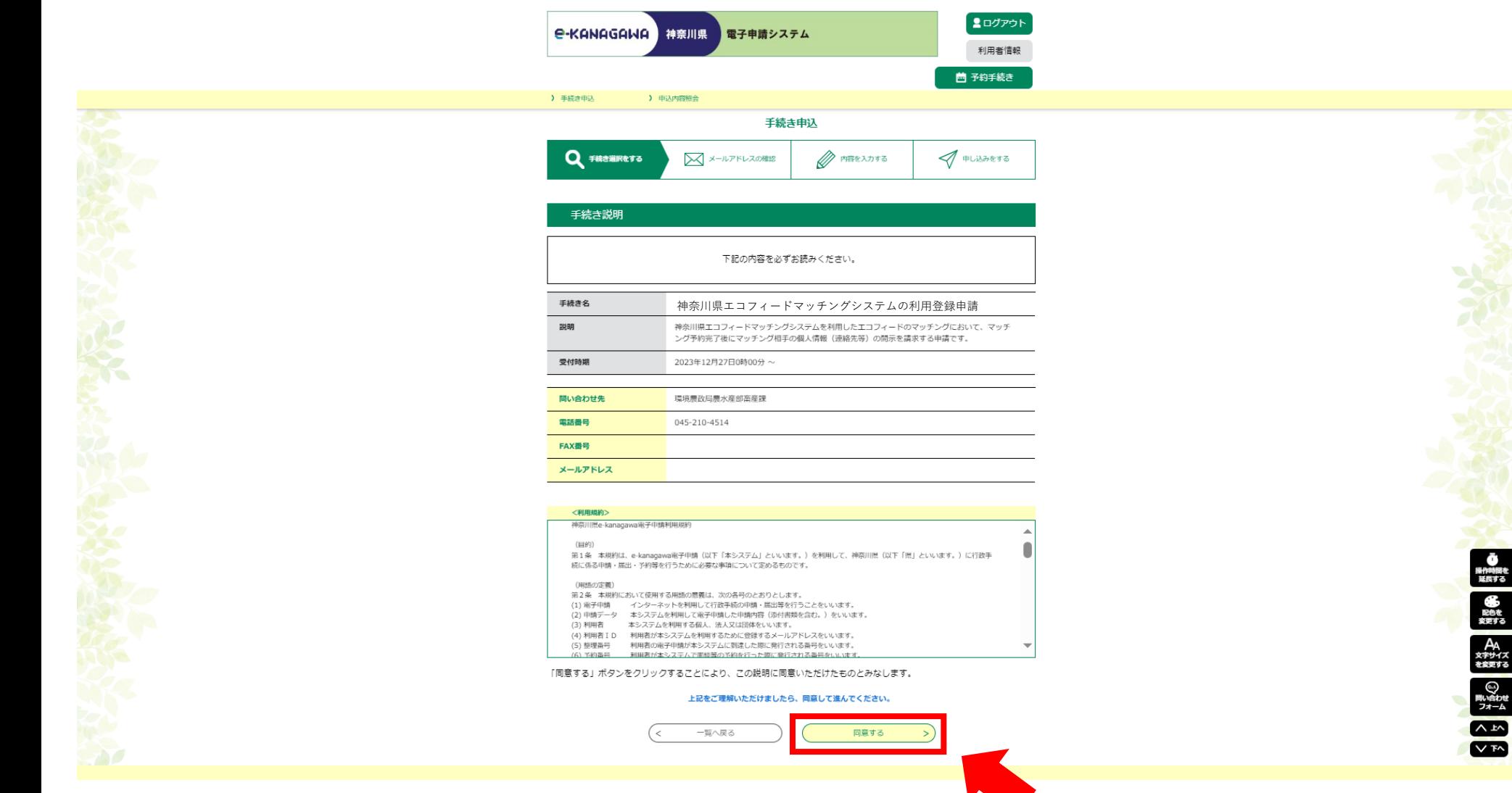

#### 申請フォームに必要事項を入力してください。 利用者登録確認ページで入力事項を確認後 「登録する」を押してください。

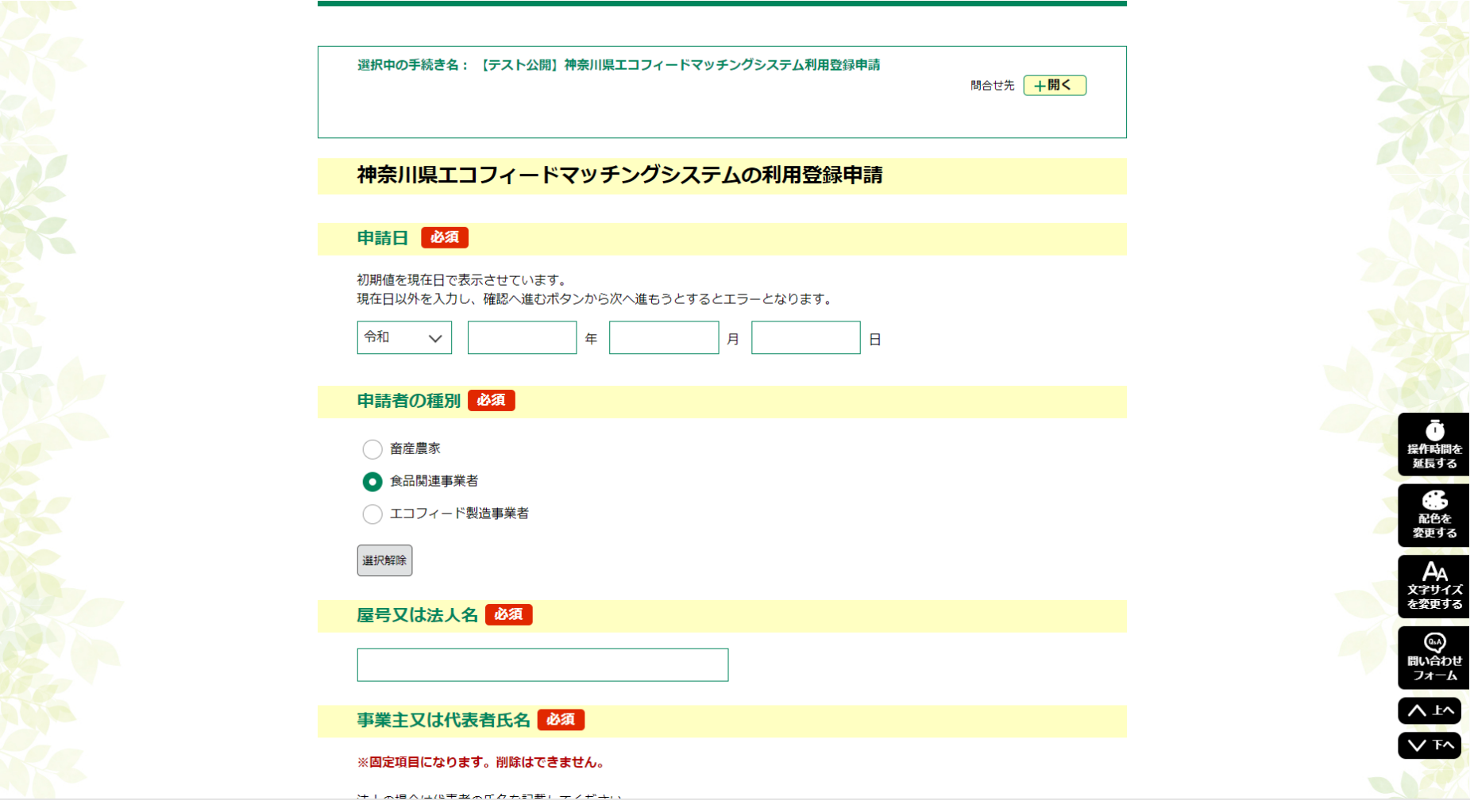

### これで利用登録の申請が完了しました。 画面に表示される整理番号とパスワードを保管してください。

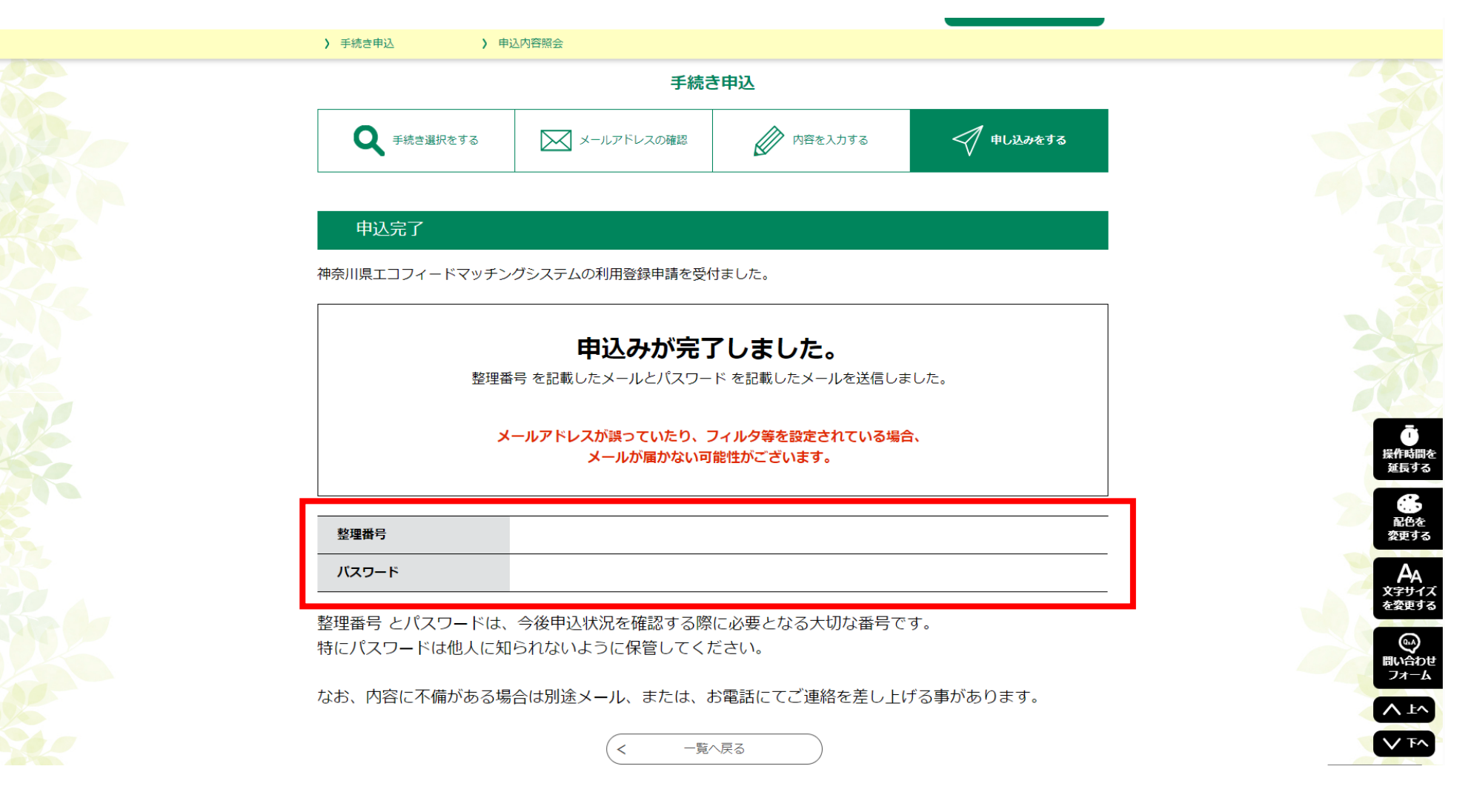